# **INTRODUÇÃO AO EXCEL**

Olá colega,

Aqui estamos, mais uma vez, para aumentar nossos conhecimentos sobre as possibilidades de se trabalhar com as novas tecnologias em sala de aula, em especial, no ensino de matemática. Nesta, e nas próximas aulas, trabalharemos com o uso de computadores, mais especificamente com o uso de alguns softwares. Cada vez vamos avançando e nos preparando para exercer nossa profissão de forma mais e mais moderna, responsável e competente.

Assim sendo, vamos em frente, com muita vontade de aprender e... ensinar!

# **Meta**

Apresentar o software Excel.

# **Objetivos**

Ao final da aula você deverá ser capaz de

- Interagir com o software Excel; e
- Desenvolver atividades utilizando esse software.

# **INTRODUÇÃO**

O papel do professor ao trabalhar com softwares matemáticos passa de detentor do saber a construtor, de repetidor de livros a investigador, a condutor, a parceiro na construção do conhecimento. Dentre os inúmeros softwares matemáticos existentes no mercado – e cada qual com suas especificações científicas e didáticas – podemos citar: Cabri Geometre, Maple, Matlab, Wingeom, Geogebra, Excel, Régua e Compasso, Máxima, dentre outros.

Para iniciar, vamos apresentar algumas idéias para se trabalhar com o Excel. Cabe lembrar que, neste curso, teremos apenas uma iniciação, mas que você poderá complementar seus estudos e elaborar atividades para serem implementadas na escola. Não se esqueça de que antes de aplicar as atividades é importante você mesmo executá-las, para ter idéia do tempo, do grau de dificuldade, dos obstáculos que poderão surgir, etc.

O **Microsoft Office Excel** é um software de planilha eletrônica de cálculo, escrito e produzido pela Microsoft, para o sistema operacional Microsoft Windows e computadores Macintosh da Apple, mas roda também no Linux, via Wine. Seus recursos incluem uma interface intuitiva e capacitadas ferramentas de cálculo e de construção de gráficos que, juntamente com ações de marketing, tornaram o Excel um dos mais populares aplicativos de computador até hoje.

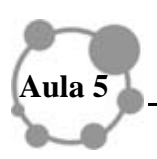

Veremos aqui como construir uma tabela e posteriormente um gráfico de linhas suaves e em barras. Vamos retormar as idéias da aula 3 - Pedagogia dos Projetos, exemplo 1.

Suponhamos uma coleta de lixo seco e armazenado em sacos de lixo, que, quando cheios, tenham a forma aproximada de um cilindro (por exemplo, as sacolas de supermercado que aproveitamos para acondicionar lixo ou outras coisas).

# **PARA SABER UM POUCO MAIS**

Lixo seco é todo material inorgânico, que não apodrece ou estraga. "Embalagens em geral, papel, papelão, plástico, vidro, ferro, alumínio, etc. Tudo isso pode ser reciclado e gera renda para famílias carentes que vivem da catação. Se a separação for feita na pia de casa, acondicionando o lixo seco e o molhado (resto de comida, cascas, alimentos estragados) em sacos separados, podem ter certeza que o lixo seco não fica mais do que algumas horas na porta de sua casa. Logo um catador o levará e o transformará em renda e sustento para sua família"

**Papéis**: jornais, revistas, cadernos, caixa de papelão; **Metais**: latas, tubos de pasta, tampas, alumínio, pregos e outros; **Vidros**: garrafas, copos, lâmpadas e potes; **Plásticos**: sacolas, embalagens e potes; **Lixo**: restos de tecidos, sarrafos, couros, isopor, borrachas, fios, calçados.

ACESSE ALGUNS SITES E SAIBA MAIS AINDA SOBRE COLETA SELETIVA http://coletaseletivaetecmam.spaceblog.com.br/61617/. Leia, se possível o artigo *Explorando Conteúdos Matemáticos A Partir De Temas Ambientais*], disponível no site http://www2.fc.unesp.br/cienciaeeducacao/viewarticle.php?id=389

Consideremos uma coleta de lixo durante 15 dias: medindo o diâmetro e a altura da bolsa e anotando ao final de todos os dias, podemos montar uma planilha, calcular o volume e esboçar o gráfico, tudo no Excel.

Mãos à obra!!

O primeiro passo consiste em abrir o Excel, o que não é difícil, pois basta procurá-lo na lista de programas do menu *Iniciar* e clicar sobre ele [fig1].

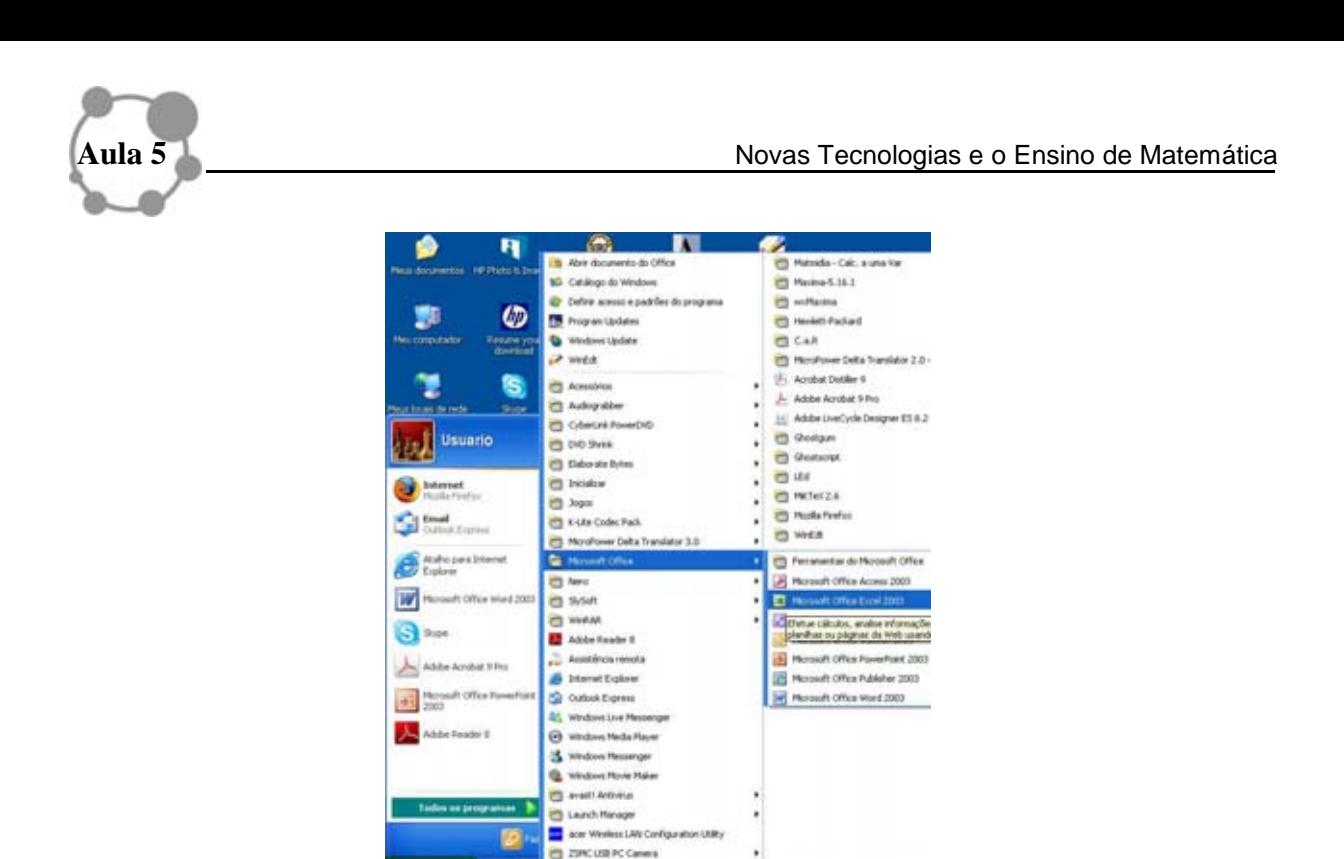

Clicando no item *Excel*, abrimos o programa e na tela inicial, em geral, mostra uma planilha vazia [fig 2].

**CD Show** 

**Is Inician** | 3 =

### **Fig 2**

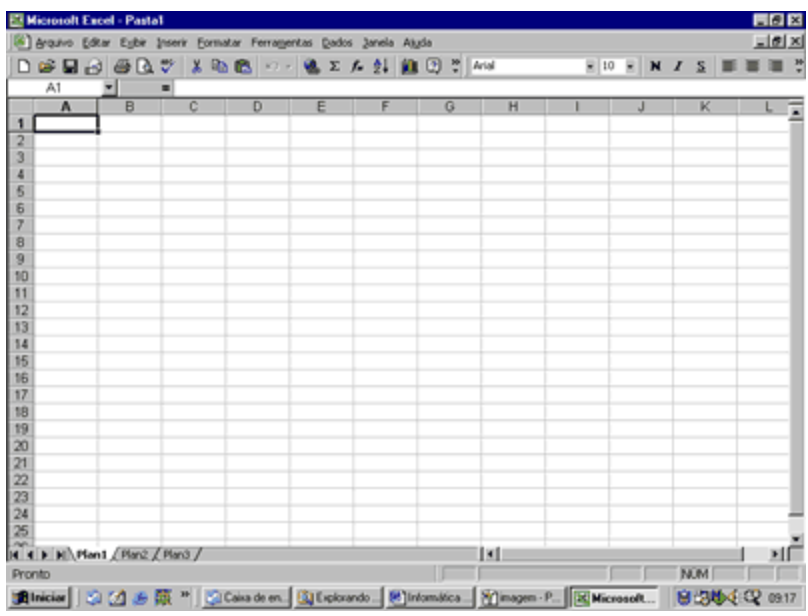

Para quem nunca abriu este programa antes, essa tela pode assustar, mas, calma, ela é simples. Uma planilha nada mais é do que um conjunto de linhas e colunas (que formam *células*), em que podemos armazenar números, textos e até figuras. Se você quiser saber tudo o que o Excel pode fazer, vá até o menu *Ajuda* e dê uma vasculhada.

Antes de focarmos exatamente o nosso objetivo primordial, que é montar uma tabela de dados e dois tipos de gráficos diferentes sobre a coleta de lixo realizada, vamos conhecer alguns comandos básicos.

### **Operadores aritméticos**

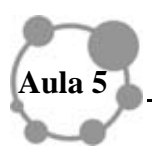

Para efetuar operações matemáticas básicas, como adição, subtração ou multiplicação, combinar números e produzir resultados numéricos, usamos estes operadores aritméticos:

#### **Operador aritmético Significado (exemplo)**

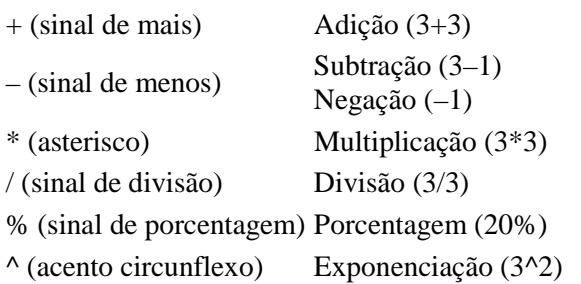

### **Operadores de comparação**

Você pode comparar dois valores com os operadores a seguir. Quando dois valores são comparados usando esses operadores, o resultado é um valor lógico, VERDADEIRO ou FALSO.

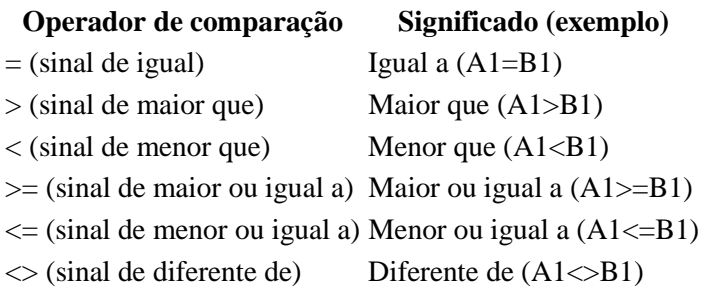

As fórmulas calculam valores segundo uma ordem específica. Uma fórmula no Excel sempre começa com um sinal de igual (=). O sinal de igual informa ao Excel que os caracteres a seguir constituem uma fórmula. Depois do sinal de igual estão os elementos a serem calculados (os operandos), que são separados por operadores de cálculo. O Excel calcula a fórmula da esquerda para a direita, de acordo com uma ordem específica para cada operador da fórmula.

#### **Uso de parâmetros**

Para alterar a ordem da avaliação, coloque entre parênteses a parte da fórmula a ser calculada primeiro. Por exemplo, a fórmula a seguir retorna 11 porque o Excel calcula a multiplicação antes da adição. A fórmula multiplica 2 por 3 e, em seguida, soma 5 ao resultado.

*=5+2\*3* 

Por outro lado, se você usar parênteses para alterar a sintaxe, o Excel somará 5 e 2 e, em seguida, multiplicará o resultado por 3 para produzir 21.

*=(5+2)\*3* 

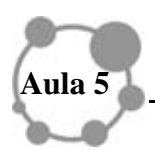

No exemplo abaixo, os parênteses na primeira parte da fórmula forçam o Excel a calcular B4+25 primeiro e, em seguida, dividir o resultado pela soma dos valores nas células D5, E5 e F5.

$$
=(B4+25)/SOMA(D5:F5)
$$

Agora sim, voltemos a nossa situação-problema.

A primeira coisa a fazer é construir uma tabela com valores do diâmetro, da altura e do volume do saco de lixo. Para obter o volume, clicamos na célula *D3* (coluna D, linha 3) e digitamos *=((B3)/2)^2\*PI()\*C3)*, apertamos *enter* e com o botão direito *arrastamos até D17*. [fig 3] Assim, teremos todos os volumes de lixo, dia a dia. Estamos utilizando a fórmula do volume para sólidos cilíndricos: *V= área da base x altura= πr 2 h*. Observe como são as sintaxes para as operações e para o π. Você pode consultar um dos sites indicados ou, o próprio manual do software e outros tutoriais para se familiarizar com a sintaxe do Excel à medida que for necessário. Uma outra opção é utilizar o menu *Ajuda*.

### **Fig 3**

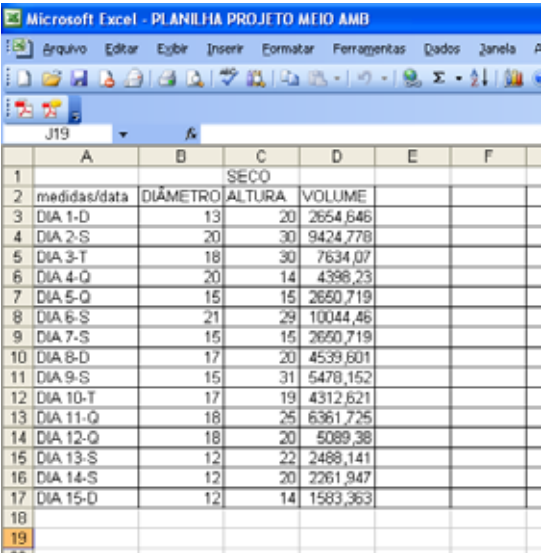

Agora vamos fazer o gráfico da função. Que tal tentar responder às seguintes perguntas: Essas variáveis se relacionam segundo uma função? Por quê? Quantas variáveis estão envolvidas nessa situação-problema?

Selecione com o botão direito do mouse a célula *D3 e arraste até D17*; tente refazer o que está feito na figura 3: as células com os valores do VOLUME já estão selecionadas. Agora clique no botão *Assistente de gráfico*, na barra de botões, ou use o menu *Inserir* e selecione *Gráfico*. Se você desfez a seleção das células, selecione-as de novo, ok?

### **Etapa 1**

Na caixa de diálogo que aparecerá, escolha a guia *Tipos personalizados* e escolha a opção *Linhas suaves*. Para fazer **gráficos** de *curvas* essa é uma ótima opção de gráfico. [fig 4]

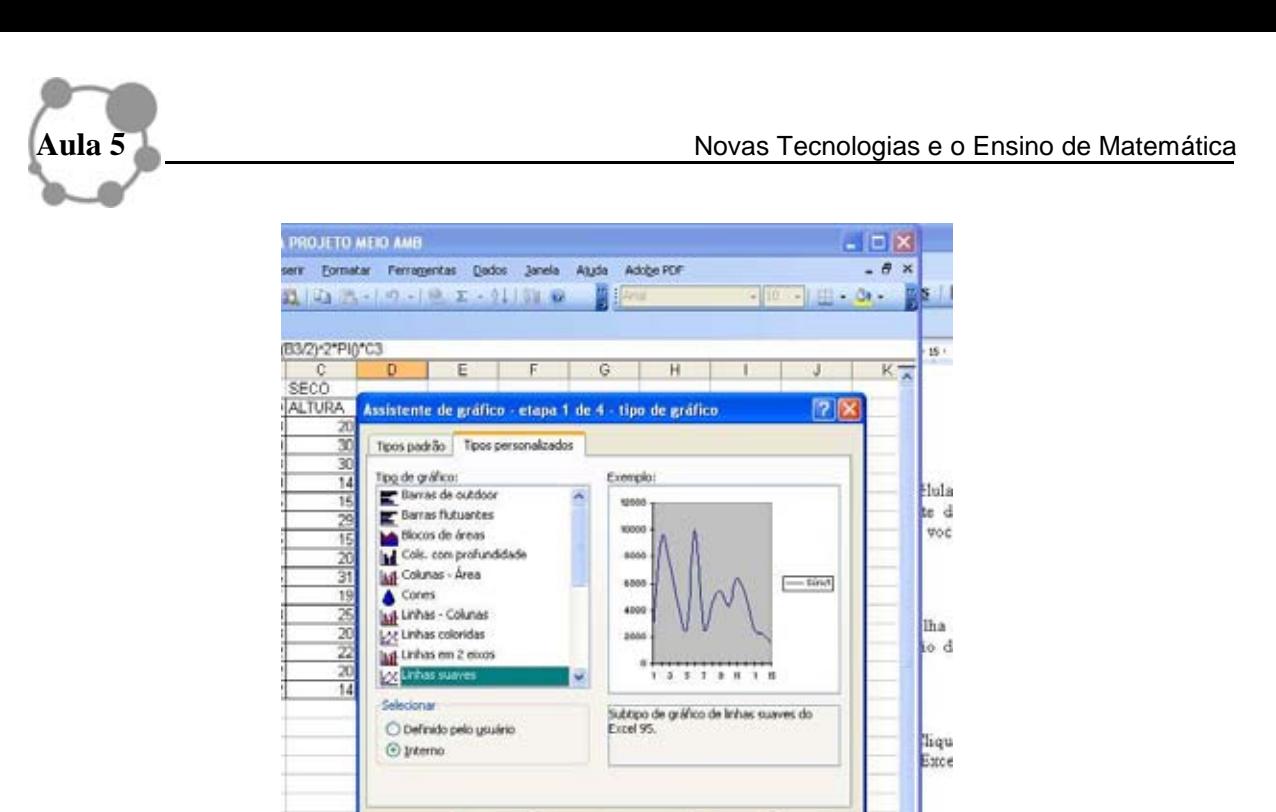

# **Etapa 2**

Note que na caixa de diálogo já aparece um esboço do gráfico que será gerado. Clique em *avançar*, pois as células já foram selecionadas anteriormente. O Excel automaticamente fará a configuração necessária para o esboço do gráfico. [fig 5]

### **Fig 5**

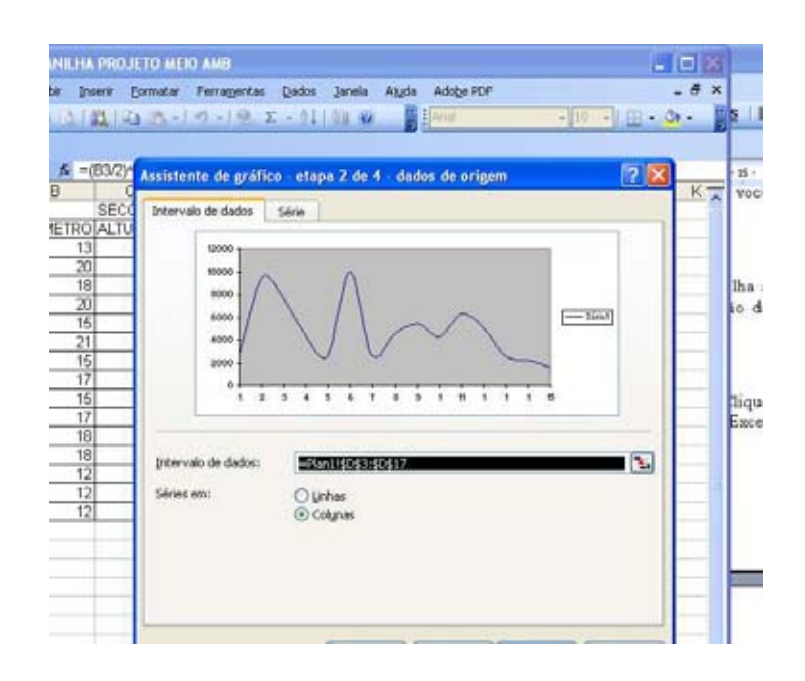

### **Etapa 3**

Agora vamos para *opções de gráfico*, em que podemos colocar o título, nomear as variáveis ao longo da abscissa e da ordenada. Vejam na figura 6 como as nomeamos. Clique em *avançar*. Mais uma etapa e terminamos, pelo menos o básico desta construção.

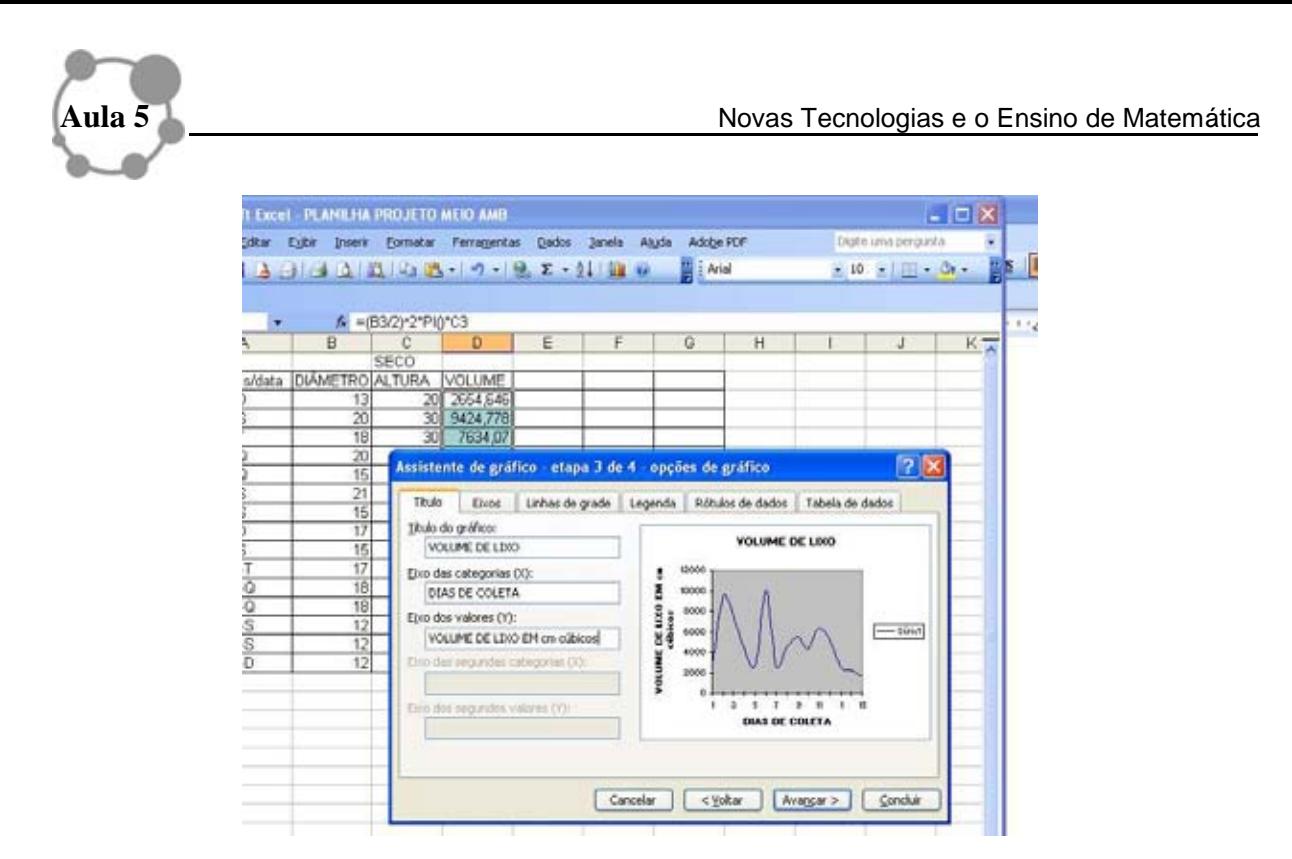

# **Etapa 4**

Essa etapa consiste em posicionar o gráfico. Clique em *concluir*.

Para finalizar, arraste o gráfico com o mouse de forma que fique do lado da tabela e, depois, clicando com o mouse nos vértices do retângulo que contém o gráfico, redimensione-o de forma a aumentá-lo, ou diminuí-lo, isto é, como for adequado para a sua situação. [fig 7]

### **Fig 7**

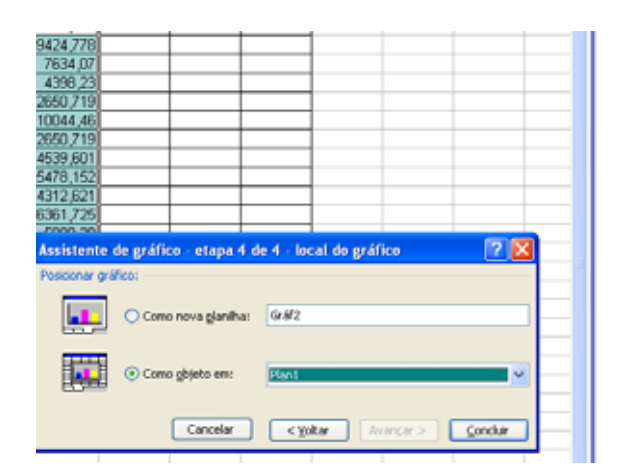

Pronto, aí está o nosso gráfico! [fig 8]

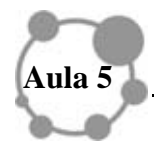

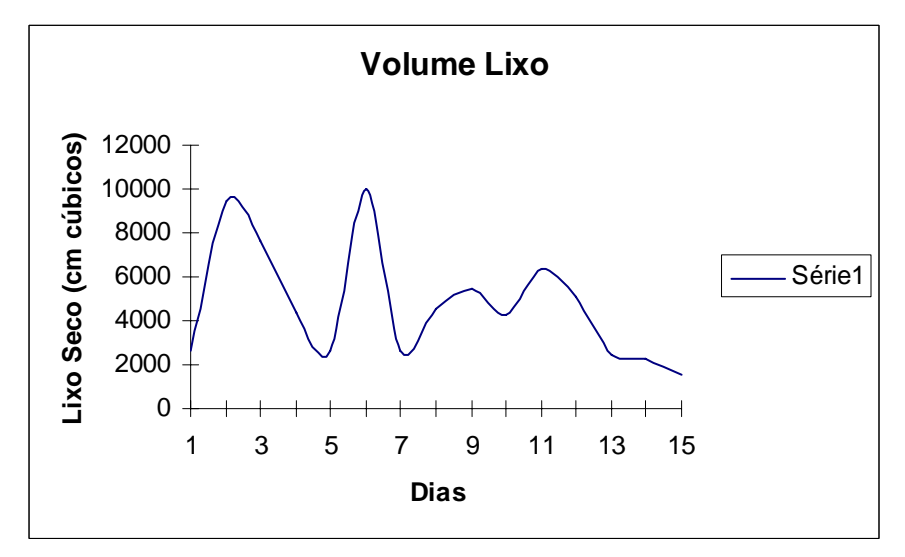

Bem, para esboçar o gráfico de uma função, a qual tem sua expressão algébrica,  $S(t) = 10 - 2t + 2t^2$ , é bem parecido, basta para isso construir uma tabela com os pontos que você escolher (variável livre, nesse caso t) e digitar como variável dependente, por exemplo, a expressão,  $S(t) = 10 - 2t + 2t^2$ , cuja sintaxe será

$$
=10-12*B3+2*B3*B3,
$$

no caso, começamos da linha *3*). Se você atribuiu 10 valores para a variável livre, então você arrastará o mouse até *B12*. Os outros procedimentos são iguais! Olhando para o gráfico pronto, neste caso, dá até para ver quais são as raízes da equação. [fig 9]

Daqui para frente, basta mudar a fórmula na tabela e colá-la nas células logo abaixo e o resto todo do trabalho de fazer o gráfico não precisará ser feito. Ah, sim, quando você ficar craque nisso, descobrirá que dá até para apenas digitar a fórmula em algum lugar e nem ter que colar nas células subjacentes.

Melhor que isso só se você pudesse pegar o gráfico e colá-lo em um documento do Word ou mesmo em uma apresentação do PowerPoint. Isso é possível! Basta selecionar o gráfico (clicando sobre sua borda) e ir ao menu *Editar* e *Copiar*, depois é só ir para o documento onde você quer colar o gráfico, como o Word, por exemplo, e selecionar no menu *Editar* a opção *Colar*!

Pronto, aqui está o gráfico da função  $S(t) = 10 - 2t + 2t^2$  que foi feito no Excel. Se considerarmos esta expressão como o posicionamento de uma partícula de acordo com o tempo *t,* então não terá gráfico no quadrante do tempo negativo.

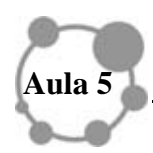

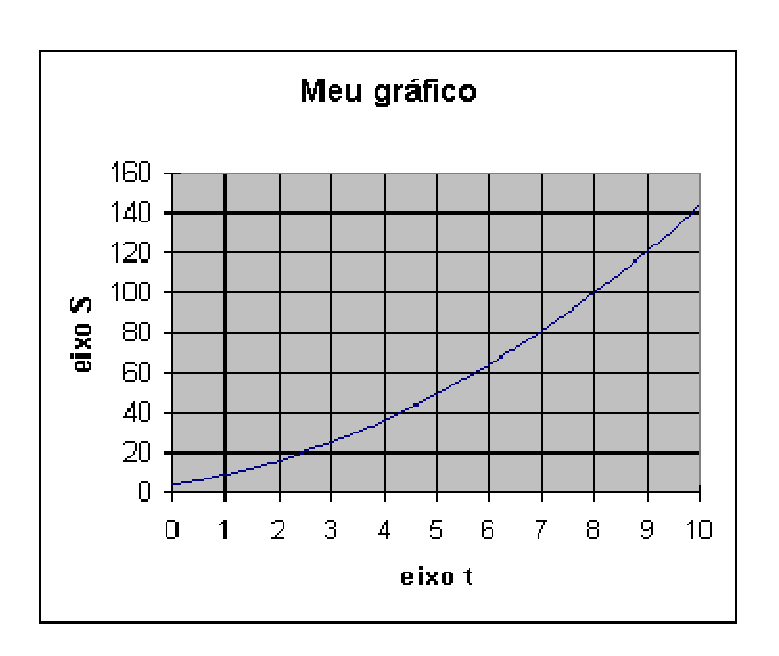

Voltemos ao nosso problema inicial. Vamos esboçar também o gráfico em *colunas*. Para isso, selecione novamente a coluna VOLUME. Clique na seqüência *inserir*, *gráficos*, *colunas* e o resto é praticamente igual! [fig 10]

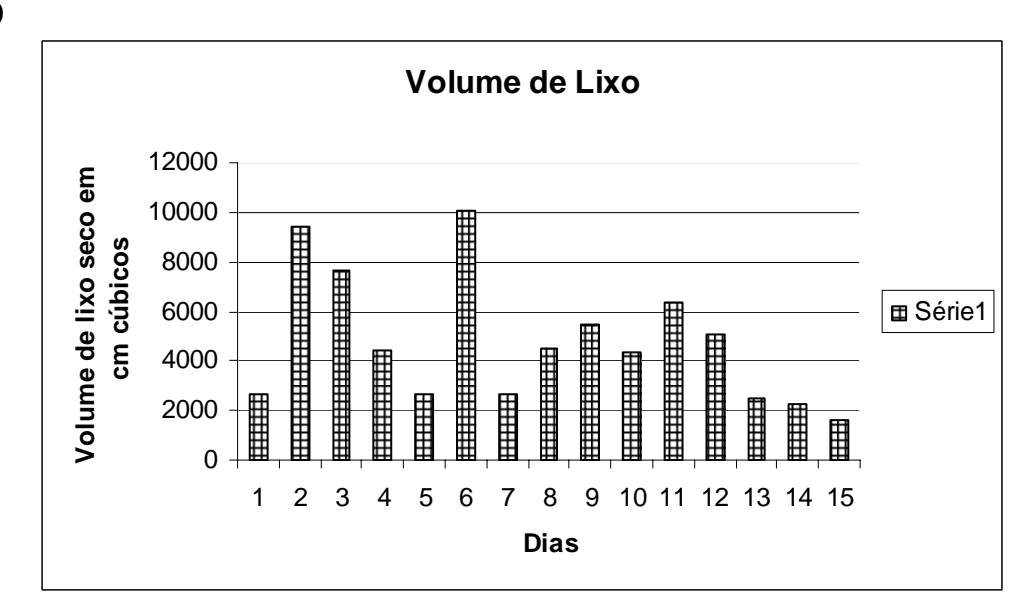

Bom, agora temos uma parte importante que é a de analisar os dados e agir segundo os resultados dessa investigação. Mas, isso não pode ser focado aqui, pois sairemos do nosso objetivo primordial nesse momento, porém na aula 3 sugerimos algumas questões para nortear tal análise.

Se você "vasculhar" um pouquinho, descobrirá que pode mudar as cores do gráfico, a escala, aumentar ou diminuir a quantidade de valores de variáveis independentes, mudar os nomes dos eixos, incrementar o visual etc. e tal. Nos gráficos da figuras 6 e 8, alteramos a cor. Então, o que está esperando? Divirta-se!

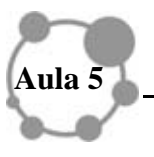

# **ATIVIDADES**

1- Dê uma analisada nos sites os quais possuem exemplos de como trabalhar com o Excel.

- http://blog.dicasdeexcel.com/2008/09/como-calcular-potncia-no-excel.html
- http://www.integral.br/zoom/materia.asp?materia=74&textobusca=tabelas%20gráficos %20excel#materia
- http://www.projetos.unijui.edu.br/matematica/amem/prontos/producao1.htm

Bem, depois desse passeio pelo Excel, volte à atividade desenvolvida, reveja os passos e construa uma tabela e o gráfico para a função *f(x)=|x+1|.* 

2- Utilizando os dados de 3 notas (*N1*, *N2* e *N3*) de uma turma de 40 alunos, encontre, por meio de uma planilha no Excel, a média final (*MF*), de cada aluno, supondo a média ponderada

$$
MF = \frac{(N1 + 4N2 + 5N3)}{10}
$$

Pesquise nos sites sugeridos anteriormente, se necessário, ou utilize o ícone *Ajuda* do Excel.

### *RESUMINDO*

**O Excel possui vários recursos e com o tempo, a necessidade e movido pela curiosidade, você poderá aprofundar em seu estudo. A sintaxe que ele reconhece pode parecer estranha no começo, mas ela vai se repetir ao longo do curso. Caso algum comando que você der não executar a ação solicitada, pode ser que a sintaxe não esteja correta. Fique atento, tenha paciência e... insista! Para gerar um gráfico, é necessário, antes, gerar uma tabela. Vários tipos de gráficos podem ser gerados. Mas, cuidado, nem todos eles representam uma função! Tabelas com poucos valores podem apresentar um gráfico que não retrata o fenômeno a ser analisado. Analise sempre o gráfico dentro do contexto que você está trabalhando.** 

### **PARA FINALIZAR**

A vantagem do Excel é que podemos gerar gráficos, muitas vezes aproximados do real, se somente tivermos a tabela e não a expressão algébrica. Além de ser útil no desenvolvimento do conhecimento matemático, esse software ajuda muito, principalmente, o professor na árdua tarefa de somar notas, tirar médias, fazer o controle de notas em geral, dentre outras utilidades. Aqui você teve apenas algumas idéias iniciais, se gostou, continue buscando cada vez mais conhecer as potencialidades desse software.

Na próxima aula, trabalharemos com outro software, o **Winplot**. Até lá!